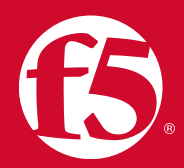

## **ОБНОВЛЕНИЕ BIG-IP. ЧАСТЬ 4 – УСТАНОВКА ПО**

Статья подготовлена инженерами по поддержке сети компании-разработчика F5 Networks, США

- [Обновление BIG-IP. Часть 1 Подготовка](https://bakotech.ua/uploads/ckeditor/files/F5_7_BIG-IP_Upgrades_Part_1_Preparation_RU.pdf)
- [Обновление BIG-IP. Часть 2 Инструменты для обновления](https://bakotech.ua/uploads/ckeditor/files/F5_8_BIG-IP_Upgrades_Part_2-Upgrade_Behavior_RU.pdf)
- [Обновление BIG-IP. Часть 3 Версии, ошибочные варианты обновления и план](https://bakotech.ua/uploads/ckeditor/files/F5_9_BIG-IP_Upgrades_Part_3-Versions_Misconceptions_and_a_Back-Out_Plan_RU.pdf)  [восстановления](https://bakotech.ua/uploads/ckeditor/files/F5_9_BIG-IP_Upgrades_Part_3-Versions_Misconceptions_and_a_Back-Out_Plan_RU.pdf)
- Обновление BIG-IP. Часть 4 Установка ПО

На BIG-IP, находящемся в режиме ожидания (если в группе устройств имеется более одного устройства BIG-IP), необходимо выполнить следующие действия:

- Авторизоваться в Configuration Utility как пользователь с правами администратора.
- Загрузить необходимые ISO-образы (два образа, если применяется пакет исправлений):
	- Используя Configuration Utility, перейти во вкладку **System/Software Management** и щелкнуть мышью на кнопке **Import**.
	- Альтернативный вариант действий. Файлы ISO-образов могут быть загружены напрямую c помощью операции Secure Copy (SCP) непосредственно в каталог /shared/images/. Они автоматически отобразятся в Configuration Utility после завершения копирования. Для получения дополнительной информации смотрите [K175: Перенос файлов в систему F5 или из нее.](https://support.f5.com/csp/article/k175)
	- Если вы еще не использовали обновленную конфигурацию, загрузитесь программном томе, который содержит конфигурацию для копирования на другой том.
- В Configuration **Utility** кликнуть на вкладку **System**.
- Кликнуть на вкладку **Software Management**.
- Кликнуть на вкладку **Hotfix List**. Если пакет исправлений не применяется, кликнуть на вкладку **Images**. Обратите внимание, что даже если установлен ISO-файл пакета исправлений, а в фоновом режиме выполняются две установки, то первым будет установлен последний [больший] ISO-файл, а вторым – ISO-файл пакета исправлений.

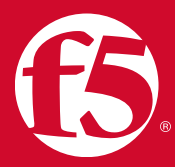

В графическом интерфейсе будут показаны два индикатора текущего состояния установки.

- Проверить название устанавливаемого файла образа.  $\bullet$
- Нажать кнопку Install откроется окно установки.
- Выбрать доступный дисковый накопитель в выпадающем меню Select Disk.
- В меню Volume Set Name выбрать название пустого набора томов или в выпадающем меню Volume Set Name ввести новое название. Примечание: Можно использовать любую комбинацию строчных буквенноцифровых символов (а-z, 0-9) и символ дефиса (-) для названия набора томов. Название может содержать от 1 до 32 символов, но не может содержать только один символ 0 (ноль), например, HD1.0 или MD1.0. Если дисковый накопитель HD1 активен и введен siterequest в качестве названия набора томов, система создаст набор томов с именем HD1.sitereauest и установит указанное программное обеспечение на новый набор томов. Стандартным названием является HD1.3 (что соответствует старому ограничению для версии v9).
- Нажать кнопку **Install**. Если введенная строка не является названием существующего набора томов, то система создает набор томов и установит ПО.
- В разделе Installed Images в столбце Install Status сначала отображается ход выполнения установки базового образа, а затем ход установки пакета исправлений.

По завершении процесса установки нужно:

- Перейти в меню System > Software Management > Boot Locations и кликнуть по местоположению, которое содержит ПО нужной версии.
- Нажать кнопку **Activate**, чтобы автоматически перезагрузить систему с указанного загрузочного диска.

Обновление может занять до 30 и более минут в зависимости от размера конфигурации. Если установка завершилась неудачно, следует выполнить команду tmsh load sys config для отображения сообщения об ошибке, которое поможет устранить неполадки.

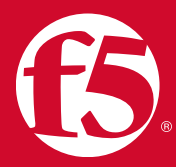

После обновления резервного блока:

- Убедитесь, что нужные объекты отображаются в общедоступных и приватных разделах конфигурации. Например, что разделы Local Traffic > Pools и Network > **Vlans** содержат ожидаемые объекты.
- Проверьте, что значение состояния работоспособности пула соответствует значению состояния пула Active unit.
- Проверьте последние по времени журналы (например, /var/log/ltm) на наличие очевидных признаков проблем, таких как повторяющие ся сообщения. Може токазаться полезным сравнение текущего содержимого журналов с содержимым журналов активного блока или содержимым до выполнения обновления. Дополнительно (или в качестве альтернативного варианта) можно сформировать файл диагностической статистики утилитой gkview и просмотреть содержимое раздела «Диагностическая статистика в системе iHealth» с целью обнаружения известных на текущий момент проблем.
- Переведите Active unit в режим ожидания обновленная система должна выполнять Active role.
- Проверьте клиентский трафик на наличие объектов трафика обновленной системы (например, виртуальных серверов) для подтверждения правильной обработки трафика обновленным блоком.

После подтверждения работоспособности обновленного блока нужно повторить все вышеперечисленные шаги на BIG-IP, который теперь находится в состоянии ожидания и исполняет младшую версию ПО. После завершения всех обновлений следует создать новый набор архивов UCS, чтобы сохранить резервные копии конфигурации новой версии ПО BIG-IP.

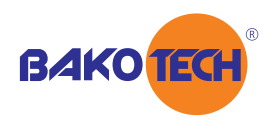

Группа компаний БАКОТЕК - официальный дистрибьютор F5 Networks в Украине, Азербайджане, Республике Беларусь, Грузии, Армении и Молдове. https://bakotech.com, f5@bakotech.com, +38 044 273 33 33.

F5 Networks, Inc. 401 Elliott Avenue West, Seattle, WA 98119 888-882-4447 f5.com

Americas info@f5.com

Asia-Pacific apacinfo@f5.com Europe/Middle-East/Africa emeainfo@f5.com

Japan f5j-info@f5.com

©2017 F5 Networks, Inc. All rights reserved. F5, F5 Networks, and the F5 logo are trademarks of F5 Networks, Inc. in the U.S. and in certain other countries. Other F5 trademarks are identified at f5.com. Any other products, services, or company names referenced herein may be trademarks of their respective owners with no endorsement or affiliation, express or implied, claimed by F5. 0113